# Manual for Kingdom Hall Player/Recorder.

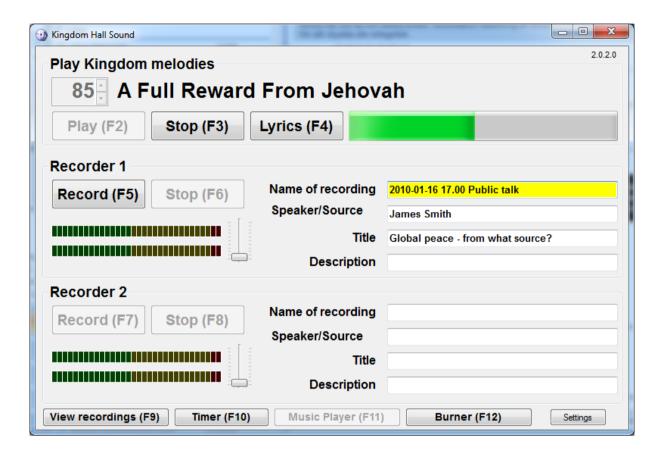

## Index:

| System demands                        | 3  |
|---------------------------------------|----|
| Player / Recorder                     | 4  |
| To play Kingdom Melodies:             | 4  |
| Recorders:                            | 5  |
| Name of recording:                    | 5  |
| MP3 tag information:                  | 5  |
| Auto sense level:                     | 6  |
| No signal:                            | 6  |
| Reminder to start recording:          | 7  |
| Timer                                 | 8  |
| View recordings                       | 9  |
| Music Player                          | 10 |
| Burner (Audio)                        | 11 |
| Burner (Data)                         | 12 |
| Burner driver                         | 12 |
| Settings:                             | 13 |
| Soundcard                             | 13 |
| Quality                               | 13 |
| VU meter                              | 13 |
| One recorder at a time                | 13 |
| Path to Kingdom Melodies              | 13 |
| Select language from Windows          | 13 |
| Enable CDBurner                       | 13 |
| Highlight selected field              | 13 |
| Flash recorder if level too low/high  | 13 |
| Recorder not active warning           | 13 |
| Delay for Recorder not active warning | 13 |
| Path to songs                         | 13 |
| Name settings for Kingdom melodies    | 14 |
| Reset song after play                 | 14 |
| Path to music                         | 14 |
| Path to recordings                    | 14 |
| Name on recordings                    | 14 |
| Our settings:                         | 16 |

# **System demands**

Kingdom Hall Sound is written in C#, a .net programming language, it works with Windows XP, Vista and 7

When using Windows XP you should have at least:

Service Pack 2

Microsoft .net Framework 2.0

Minimum system: 1GHz Pentium 4 512 Mb RAM 60 Gb Hard disk Soundcard

VGA monitor with at least 800x600 pixel resolution

Mouse or touchscreen

To burn CD:s or DVD:s you will need a CD/DVD Burner

## Player / Recorder

This program has a player for Kingdom Melodies and two recorders for the meetings.

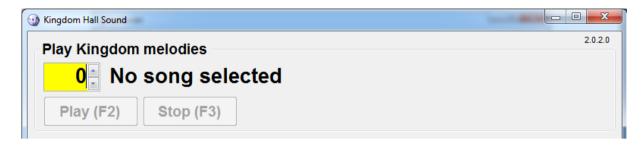

### To play Kingdom Melodies:

Choose the song using the arrows or by typing the song number directly, when you have selected a song playing is enabled, you need only to press "Start" (or F2).

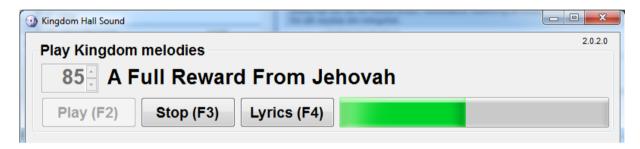

Now, the Kingdom Melody starts to play, and you could see in the progress bar how much of the song has played. When playing is finished, the program stops the player and is ready for the selection of the next song. Our new songs have the lyrics included in the mp3 file, and you could show it on the computer by pressing "Lyrics" or F4 during the playing of the song.

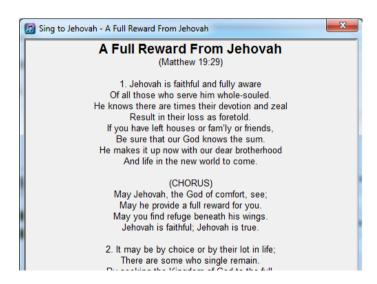

### **Recorders:**

### Name of recording:

When playing starts, the program jumps to the first field of recorder 1, and depending on your settings in the program a name is filled in, you could change it anyway you want, as long as you use legal characters for filenames (illegal characters will be deleted)

**Tip!** In settings you could define the filenames depending on what weekday it is, see the examples in the end of this manual.

You could start the recording as soon as you have a valid filename entered, you could also start the recording before starting the player, if you want to record all of the meeting including songs.

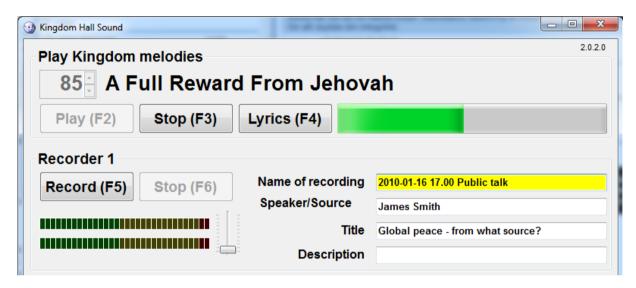

After the recording has started you are not able to change the name of it from here, if you need to edit the name you have to do that after recording has stopped, and that could be done under "View recordings" or using your computers explorer.

## MP3 tag information:

If you record to MP3 or OGG and some other formats, there is the possibility to add tag information to the recording that will be shown when playing the recordings in an MP3 player or your computer.

I've included 3 fields for this information.

This information could be entered during recording, because it is not written until the end of the recording, so take your time when things have settled.

I leave it up to you to enter what you want, but some suggestions could be good anyway:

|                | Public talk                | Bible study (WT)       | Theocratic school        |
|----------------|----------------------------|------------------------|--------------------------|
| Speaker/Source | Name of talker             | WatchTower month, page | This weeks Bible reading |
| Title          | The title of the talk      | Theme of article       |                          |
| Description    | Other info, special theme, |                        |                          |
|                | circuit overseer           |                        |                          |

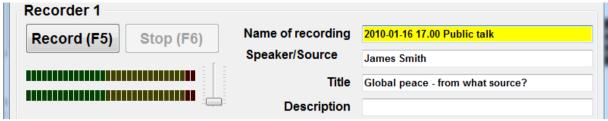

When you press Stop, the tag information is written, and all fields are emptied to prepare for a new recording.

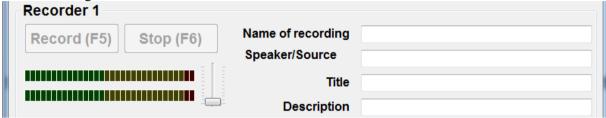

#### Auto sense level:

The recorder has a auto sense of the input level and will give you a warning if there is risk of distortion or to low recording level. Warning of distortion checks if the input level is above 95% of maximum, and will in that case tell you to decrease the input by showing "**Decrease**" under the level adjuster. Every 20:th second it checks if the level never has been above 50% in which case "**Increase**" is displayed.

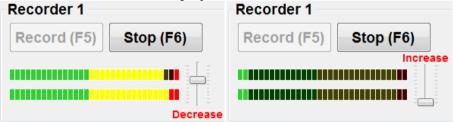

## No signal:

If the input level has been very low during 20 seconds the following warning is show, make sure the right input is selected and that the level adjuster isn't at the bottom level.

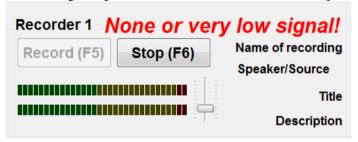

## Reminder to start recording:

You could activate a setting to remind you to start the recording.

After the song has stopped it's easy to forget to start the next recording, but if you activate the reminder then a text will start to flash to get your attention.

It works after the following rules:

If any of the recorders have a valid name for a recording then this warning will activate x seconds (adjustable, 20 seconds by default) after the song has stopped.

This function will not work if you have live music, but on the other hand, if you have live music then you really should record that as well.

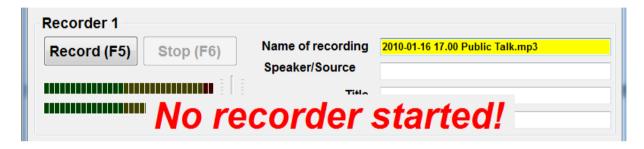

### **Timer**

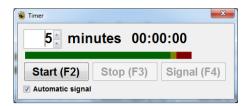

A simple Timer for the Theocratic minister school, with the ability to give a signal automatically when the time is reached.

Select number of minutes, press Start, if you like the computer to sound the signal automatically, check the box. If you don't use automatic signal, you still won't be able to sound the signal until the selected time is reached, to minimize mishaps.

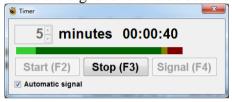

When the time has been reached, the text switches to red. When you press "Stop" the timer keeps the value for 30 seconds (giving you time to write it down if needed) if you press Stop one more time, it resets itself.

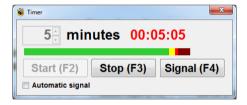

The progress bar is green for the first 96% of the time, the last 4% is yellow (4% of 5 minutes is 12 seconds), and when the time has passed 100% its red.

## View recordings

A simple way to edit tag info, and also a possibility to rename recordings. Tag information is editable immediately and when you press Update the information is saved. If you don't want to save the info, press Abort or close this windows.

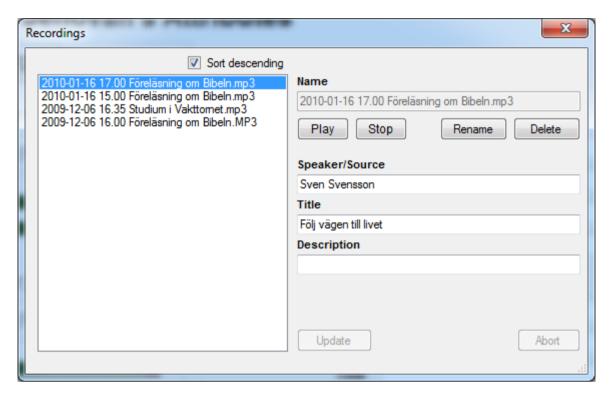

If you want to rename the recording, press "Rename"

If you press Yes in the dialog that appears, you could rename the file and press update to execute the change. Be careful not to delete the file extension (here .MP3) otherwise you won't be able to play back the file later on.

The ability to listen to the recording is also implemented, select the recording and press Start.

There is also the ability to sort recordings descending by checking the box.

## **Music Player**

To play our beautiful orchestral arrangements, and of course the choir songs I added a player for this.

Easy to use, select a song, double click or press Play, check Random and/or Continuous to keep the player in automatic mode.

The volume control in the player is in relative mode to the main program (full level here is the same as the song volume), normally you would set this level to about 50-70% level then you don't need to change anything on the mixer when switching from the soft music to the song for the meeting.

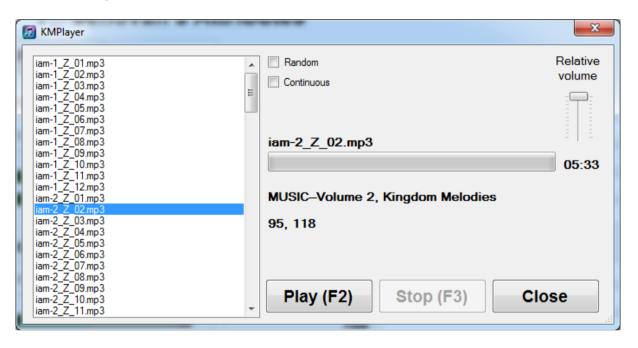

# **Burner (Audio)**

To make a CD that you could play in any CD-player you could make use of the built in burner.

Choose the talks you want and then press "Burn", make sure you don't exceed the maximum time for the CD-R(W) you are using (normally 80 minutes)

If there is a problem playing the CD:s, try burning them at a slower speed.

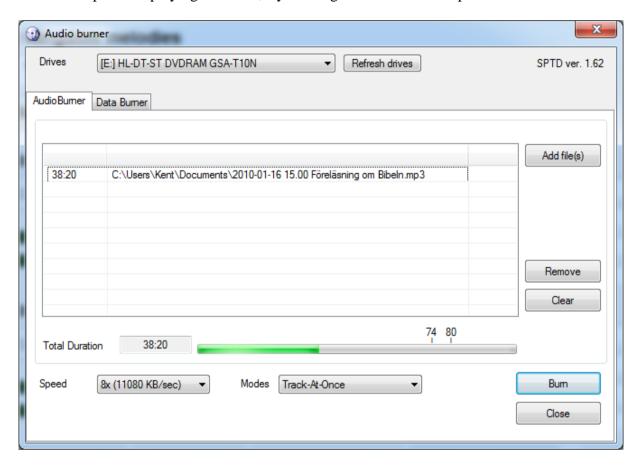

## **Burner (Data)**

You also have the option to burn any files you'd like to a CD/DVD/Blu-Ray by choosing the Data Burner tab. Add the files and directories you want and press "Burn"

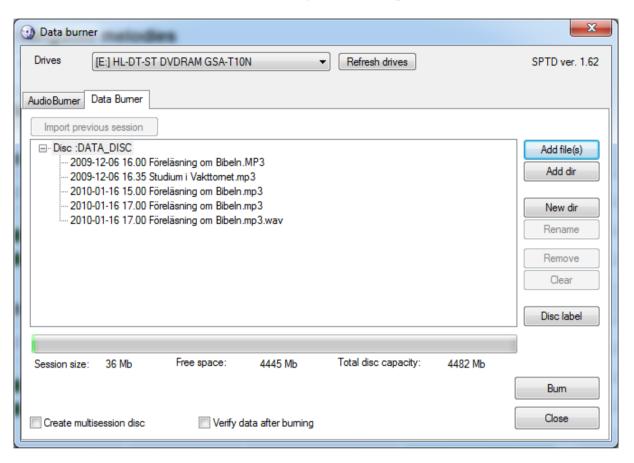

#### **Burner driver**

To use the burner as a "normal" user (not administrator) you will need to install a special driver, if it is installed then you should see "SPTD ver. X.xx" in the top right corner, if it's not installed you will see "SPTI".

There is a link to this driver from the homepage <a href="http://ljudbordet.bokbacken.net">http://ljudbordet.bokbacken.net</a>

Without this driver you need to be an administrator or super user to burn.

## **Settings:**

Each user has unique settings, if you have more than one congregation, use different users, that way you save you recordings in each user's directory making it much easier to handle.

But do observe that all settings have to be made for every user!

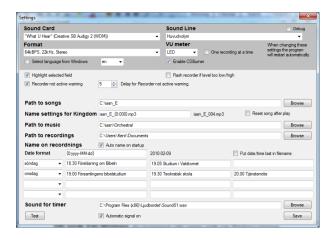

**Soundcard** and **Input**, select according to what you have connected to the mixer.

**Quality**, use what you think is good enough, 96kBPS will give you superb quality (for talks), 48kBPS is usually adequate. Opinions vary a lot in this, so decide for yourself.

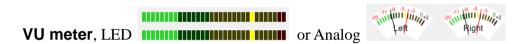

One recorder at a time, some computers have had trouble using both recorders at the same time, if this is the case for you, check this box.

**Path to Kingdom Melodies**, where is the songs? Double click in the textbox then you could browse to the folder.

**Select language from Windows**, when checked the program will try to choose the same language that your Windows version is running.

**Enable CDBurner**, when checked, the "Burner" will be accessible from the main page.

**Highlight selected field**, makes the selected field highlighted with a yellow background.

**Flash recorder if level too low/high**, will make the active recorder flash the background if input level is too low or too high.

**Recorder not active warning**, activates the warning that the recorder isn't started after the song has stopped.

**Delay for Recorder not active warning**, set how many seconds to wait for the warning.

**Path to songs**, Select the path where the downloaded songs are located.

**Name settings for Kingdom melodies**, ok, not an easy setting, but you don't need to change it that often. This is a format string that tells the program how the songs are stored in the computer, examples:

| Song name      | In the textbox     |
|----------------|--------------------|
| Iasn_E_001.MP3 | Iasn_E_{0:000}.MP3 |
| SONG1.MP3      | SONG{0}.MP3        |
| 1.MP3          | {0}.MP3            |
| 001.MP3        | {0:000}.MP3        |
| 1.WMA          | {0}.WMA            |
| KM 1.MP3       | KM {0}.MP3         |

**Reset song after play**, if checked the song will be reset to 0 when finished playing.

**Path to music**, Select the path where you have saved the orchestral music.

**Path to recordings**, this is where you specify the path to store the recordings, (default My Document). Double click in the textbox then you could browse to the folder.

Name on recordings, Date format: here we go again, some examples:

| Name             | In the textbox       |
|------------------|----------------------|
| 2006-11-19 19.00 | {0:yyyy-MM-dd HH.mm} |
| 061119           | {0:yyMMdd}           |
| 19-11 2006       | {0:dd-MM yyyy}       |

**Note!** This will become a filename, the following characters are illegal: " $*|?/\:<>$ 

#### **Specification:**

tt

| y    | year with 1-2 digits, 2007 is shown as 7                           |
|------|--------------------------------------------------------------------|
| уу   | year with 2 digits, 2007 is shown as 07                            |
| уууу | year with 4 digits                                                 |
| M    | month with 1-2 digits, January is shown 1, October is shown 11     |
| MM   | month with 2 digits, January is shown 01, October is shown 11      |
|      |                                                                    |
| MMM  | Month with short name, January is shown Jan                        |
| MMMM | Month with full name                                               |
| d    | day with 1-2 digits, the 2:nd is shown as 2, the 11:th is shown 11 |
| dd   | day with 2 digits, the 2:nd is shown as 02, the 11:th is shown 11  |
| ddd  | day of week with short name, Sunday is shown as Sun                |
| dddd | day of week with full name                                         |
|      |                                                                    |
| Н    | 24-hour hour with 1-2 digits, 7 is shown as 7, 14 is shown 14      |
| HH   | 24-hour hour with 2 digits, 7 is shown as 07, 14 is shown 14       |
| h    | 12-hour hour with 1-2 digits, 7 is shown as 7, 14 is shown 2       |
| hh   | 12-hour hour with 2 digits, 7 is shown as 07, 14 is shown 02       |
| m    | minute with 1-2 digits, 7 is shown as 7, 14 is shown 14            |
| mm   | minute with 2 digits, 7 is shown as 07, 14 is shown 14             |
| t    | AM/PM indicator shown with 1 character                             |

"x" text in quotes is displayed as typed, without the quotes

AM/PM indicator shown with full name

Next you have 4 lines of special settings, depending on what day of week it is, you chose the day and specify the text to add automatically to recording 1 and 2 respectively, the third field will (if set) appear in recording 1 when you stop it the first time. Examples

```
You select Thursday and write the text [ - Theocratic School ] [ - Service meeting ] Automatic text will be: [2006-11-19 18.58 - Theocratic School ] in recorder 1 and [2006-11-19 19.42 - Service meeting] in recorder 2.

A tip is to change the date format to {yyyy-MM-dd} and include the time in each day instead. [Thursday ] [ 19.00 - Theocratic School ] [ 19.50 - Service meeting ] [Sunday ] [ 17.00 - Public talk ] [ 17.50 - Bible study ] Note - There is a space in front of the text in the examples above, it should be there.
```

**Auto name on startup**, if checked the name according to the day of week will be entered at the start of the program.

Put date/time last in filename, Exactly what it says.

#### Sound for timer

This is where you select the sound you want for the timer, I have included three different chimes, but you could use any sound (in wav format) that you like.

**Test** Press to hear the selected timer sound.

**Automatic signal on**, if checked then the automatic signal for the timer is by default on.

# **Our settings:**

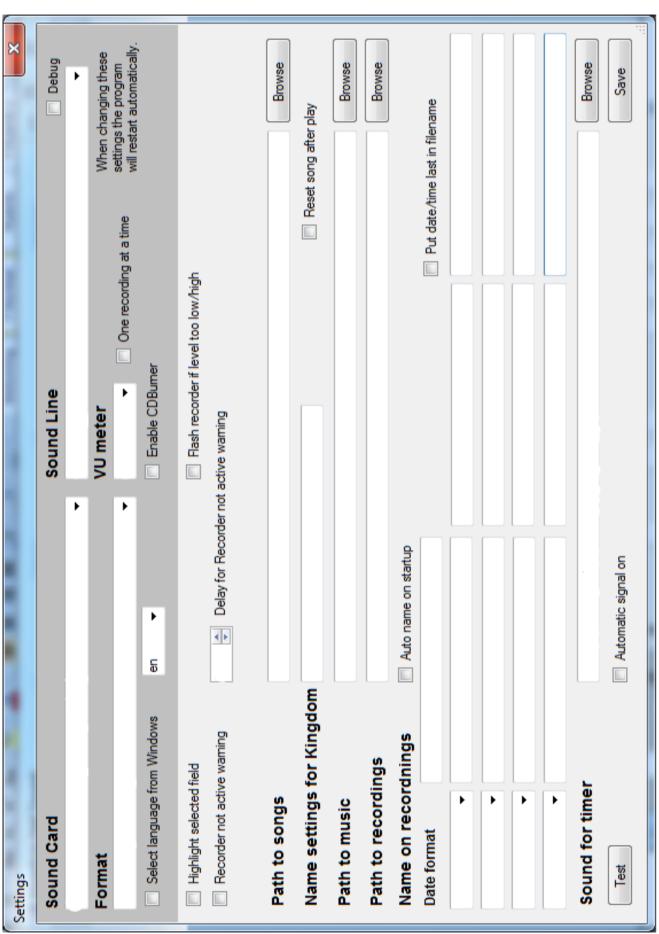

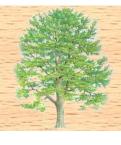

Contact information
Kent Andersson
Nötstigen 15
305 94 Halmstad
Sweden

ljudbordet@bokbacken.net http://ljudbordet.bokbacken.net +46 734-44 62 17